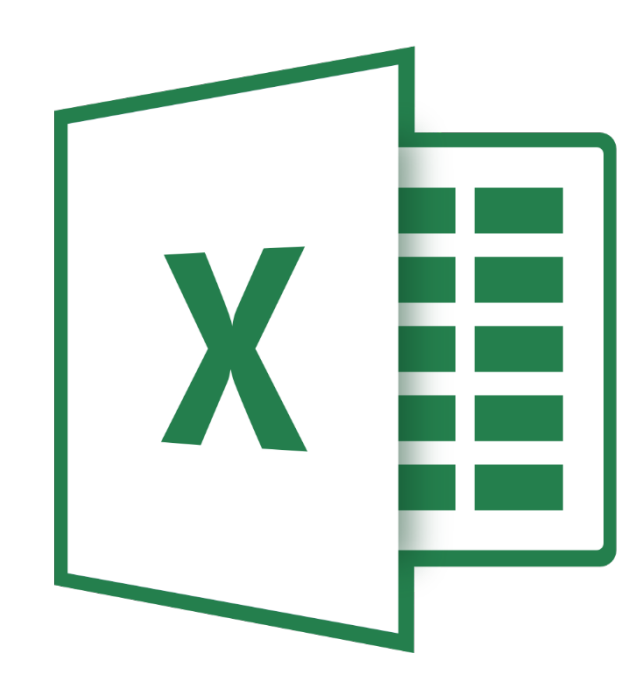

# **Microsoft Excel Online**

**Basis** 

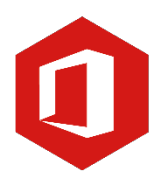

**AAN DE SLAG MET OFFICE TRAINING: MICROSOFT EXCEL ONLINE BASIS**

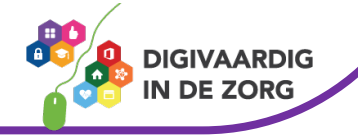

# **Inleiding**

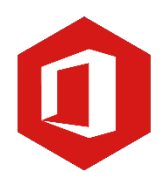

Het rekenprogramma van Microsoft Office heet 'Excel'. Excel is onmisbaar als je met enige regelmaat overzichten moet maken en bijhouden. Excel Online is de gratis webversie.

Documenten die je maakt via Office Online [\(www.office.com\)](http://www.office.com/) worden opgeslagen in OneDrive. Dat is de clouddienst van Microsoft. De documenten staan dan op het internet opgeslagen zodat je het vanaf elke computer, tablet of mobiel apparaat dat verbonden is met internet kan openen. Handig! Zo kan je altijd bij jouw documenten.

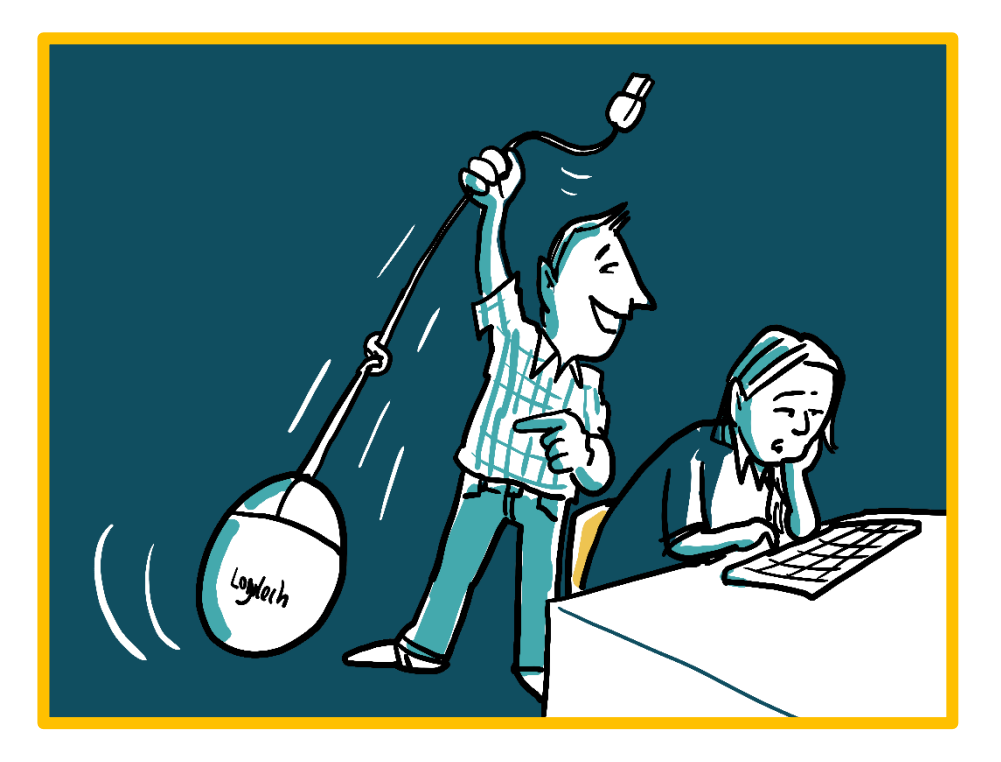

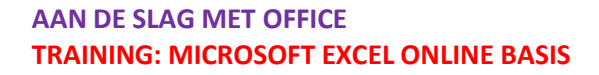

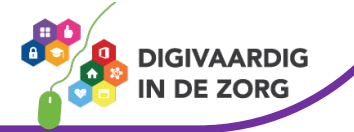

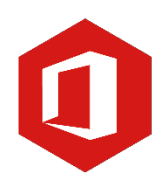

# **Inhoudsopgave**

#### **1. Openen**

1.1 Een nieuw werkblad openen 1.2 Een bestaand document openen

#### **2. Opslaan**

2.1 Een document 'Opslaan als...' 2.2 Een document 'Opslaan'

#### **3. Rijen en kolommen**

3.1 Rijen en kolommen

#### **4. Werkbladen**

4.1 Namen van werkbladen wijzigen

4.2 Invoegen van extra werkbladen

#### **5. Gegevensinvoer**

5.1 Het invoeren van gegevens 5.2 De vulgreep

#### **6. Cellen opmaken**

6.1 Lettertype en grootte aanpassen

6.2 Voorwaardelijke opmaak

#### **7. Kolombreedte en rijhoogte aanpassen**

7.1 Kolombreedte en rijhoogte aanpassen

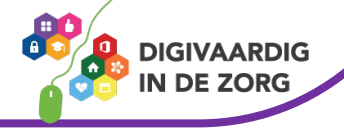

**AAN DE SLAG MET OFFICE TRAINING: MICROSOFT EXCEL ONLINE BASIS**

## **1. Openen**

#### **1.1 Een nieuw werkblad openen**

Log in op [www.office.com](http://www.office.com/) met jouw werkmail en behorende wachtwoord. Je komt nu op het dasboard (beginscherm) van Office Online. Links staan alle Officeprogramma's. Klik Excel aan. Je kunt nu een *Nieuwe lege werkmap* aanmaken. Of kies voor een sjabloon standaard aanwezig binnen Excel.

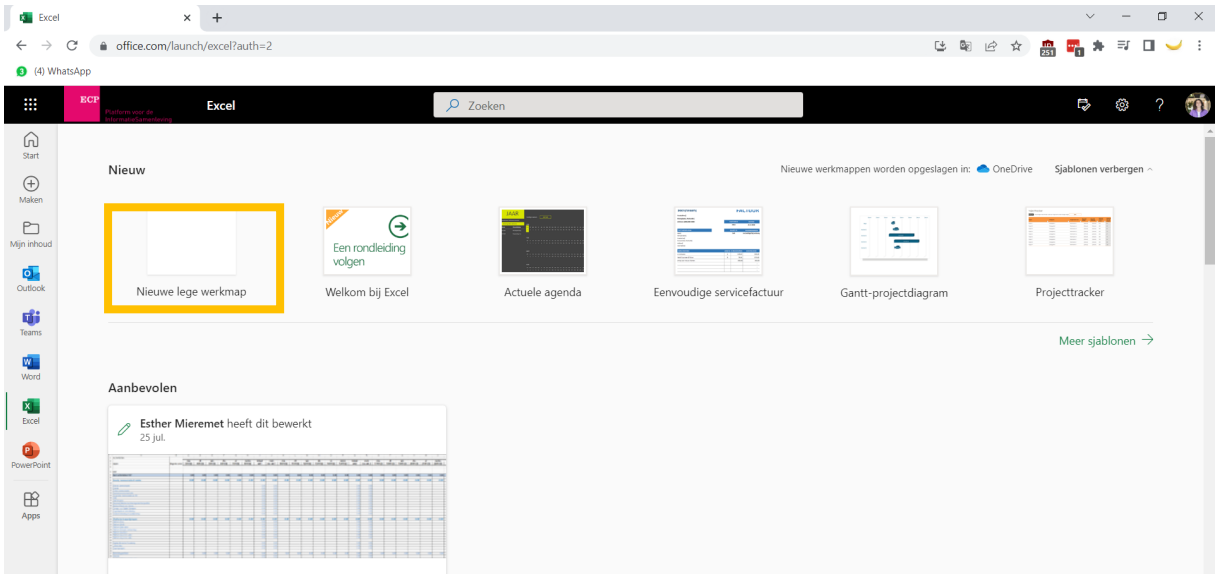

Wil je een bestaand document openen? Scroll dan naar beneden. Hier vind je alle documenten terug. Hier kun je ook documenten die op de computer staan die je nu gebruikt *uploaden.* Daarmee voeg je het document toe aan de Cloud en kun je het voortaan vanaf elk apparaat openen.

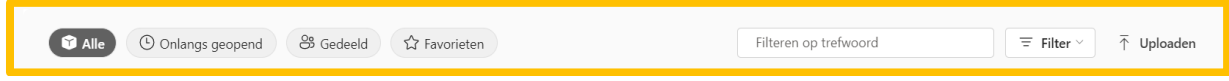

### **Opdracht 1 – Openen nieuwe werkmap**

Wanneer je een nieuwe werkmap wilt openen in Excel Online, kies je voor?

 'Bestand', 'Nieuw' en 'Nieuwe werkmap' 'Nieuwe lege werkmap'

> **Antwoord** Voor het openen van een nieuw werkblad kies je voor 'Nieuwe lege werkmap'. Bij he

**AAN DE SLAG MET OFFICE TRAINING: MICROSOFT EXCEL ONLINE BASIS 2. Opslaan**

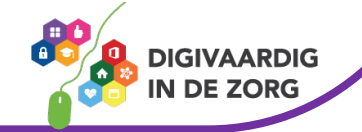

#### **2.1 Een document 'Opslaan als…'**

Goed nieuws! Microsoft Online-programma's slaan automatisch documenten op in jouw OneDrive als je online werkt. Ook wijzigingen worden bijgehouden in verschillende versies.

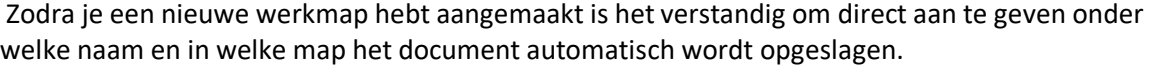

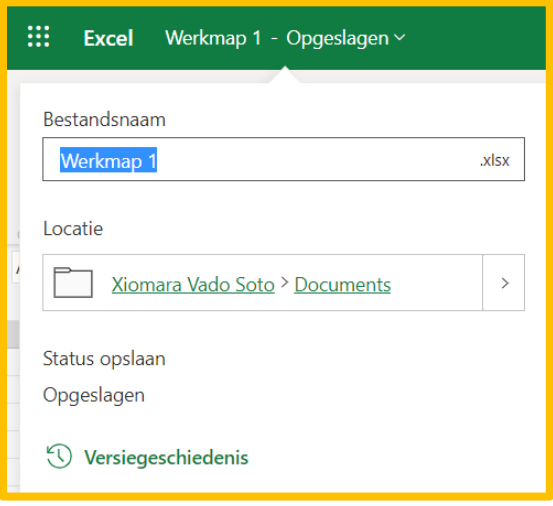

Klik in de titelbalk (groen) op de titel van het document. In dit geval is dat Werkmap 1. Hierna verschijnt het scherm dat je hiernaast ziet.

Je kunt de bestandsnaam aanpassen. Je kunt de locatie kiezen. Hiermee wordt bedoeld in welke map je het document wilt opslaan.

Soms heb je aanpassingen gemaakt in een document waar je helemaal niet tevreden mee bent. Klik dan op *versiegeschiedenis* om naar verschillende eerder automatisch opgeslagen versies van het document te gaan.

### **Opdracht 2 – Opslaan document**

Waar worden de documenten automatisch opgeslagen?

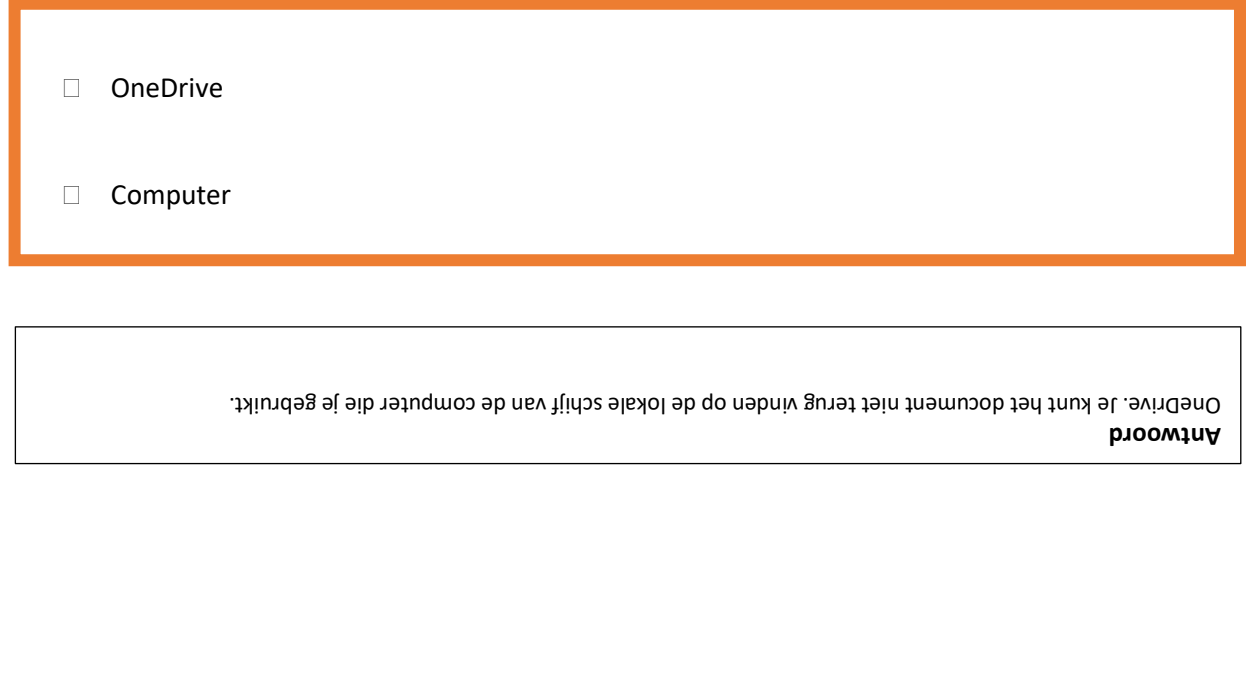

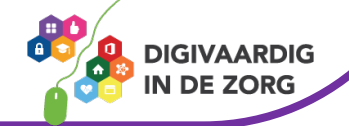

# **3. Rijen en kolommen**

Een werkblad bestaat uit allemaal vakjes. Deze vakjes worden cellen genoemd. Elke cel binnen je werkblad heeft een naam. De naam bestaat uit een letter en een getal. De letter lees je af bovenaan de kolom, het getal zie je in de betreffende rij. Verticaal de kolommen en horizontaal de rijen.

In onderstaande afbeelding kun je zien dat het snijpunt van de blauwe kolom en rode rij de cel D7 is.

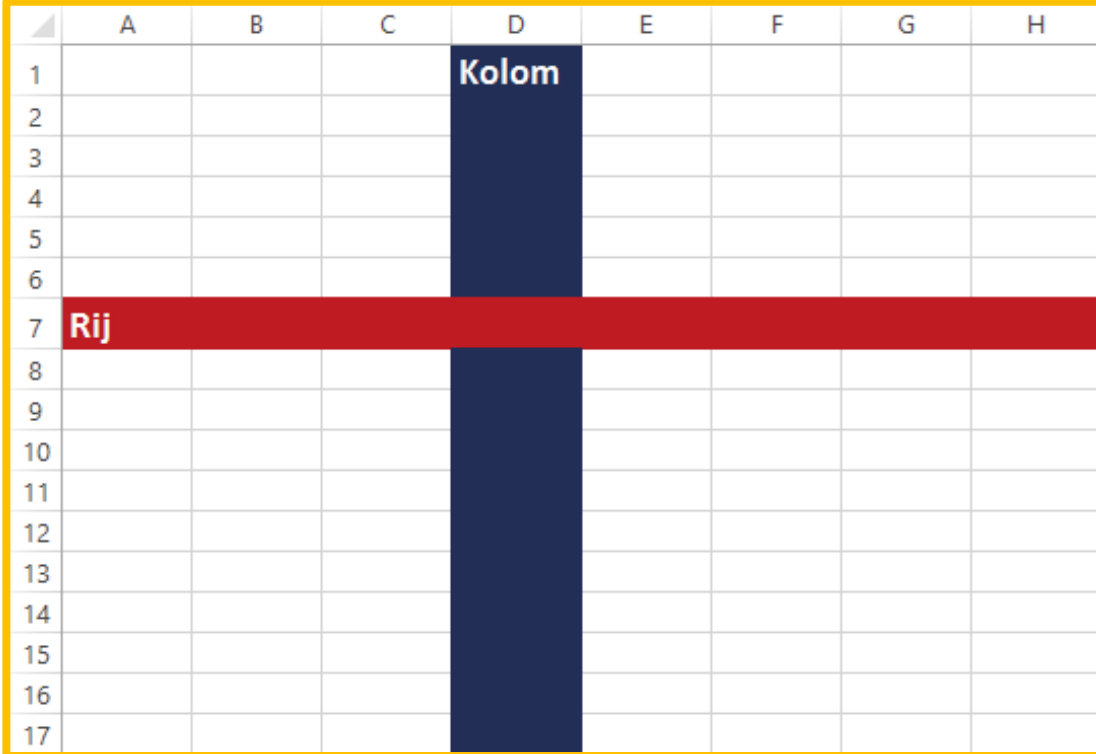

**TIP** De naam van een cel begint altijd eerst met de letter van de kolom en dan het cijfer van de rij.

Bekijk deze video over rijen en kolommen in Excel:<https://youtu.be/-5BG7psj9qg>

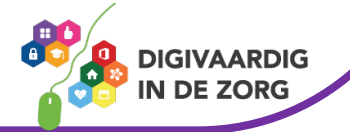

### **4. Werkbladen**

#### **4.1 Namen van werkbladen wijzigen**

Een Exceldocument bestaat uit één of meer werkbladen. Die kun je onderaan het werkblad vinden.

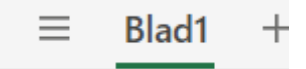

Het werkblad dat verschijnt nadat je een document hebt geopend, wordt standaard 'Blad 1' genoemd.

De naam van het werkblad kun je wijzigen. Dit kan handig zijn wanneer je in een document werkt met meerdere werkbladen.

De naam kun je wijzigen door 2x te klikken op de titel van de werkmap.

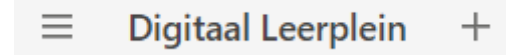

Je kunt de naam wijzigen door direct een andere naam te typen, in het bovenstaande voorbeeld 'Digitaal Leerplein'. Druk op Enter om de mapnaam te bevestigen.

# **QUOTE UIT DE PRAKTIJK**

die op het eerste werkblad bij elkaar staan. Zo krijg ik per afdeling de juiste gegevens in een oogopslag voor me." "Als secretaris gebruik ik werkbladen voor het uitsplitsen van verschillende afdelingen

#### **4.2 Invoegen van extra werkbladen**

Je kunt in je document meerdere werkbladen maken. Naast het standaard werkblad staat een plusteken. Door hierop te klikken maak je een extra werkblad aan binnen je document.

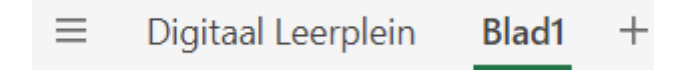

Ook dit nieuw gemaakte werkblad kun je weer een naam geven door er 2x op te likken.

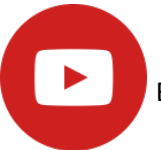

Bekijk de video over hoe je werkt met werkbladen in Excel:<https://youtu.be/riviKkwHs6c>

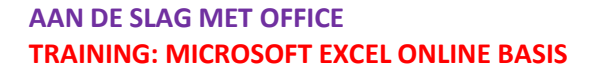

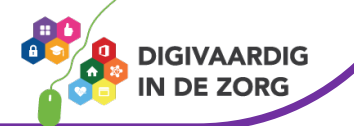

# **5. Gegevensinvoer**

#### **5.1 Invoeren van gegevens**

In een cel kun je onder andere getallen, teksten, formules en afbeeldingen plaatsen. De afbeeldingen worden eigenlijk niet in de cel maar over de cellen geplaatst.

Je klikt de cel aan waar je gegevens in wilt voeren. De naam van de cel die je hebt aangeklikt wordt weergegeven in het 'Naam vak'.

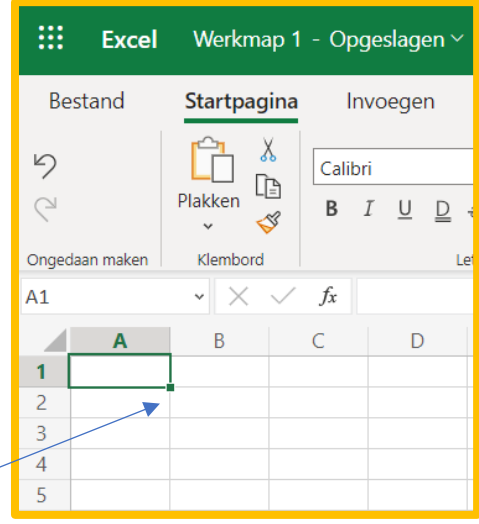

#### **5.2 Vulgreep**

Wanneer je een cel hebt aangeklikt zie je aan de rechter onderkant van de cel een klein vierkantje verschijnen. Dit is de vulgreep.

De vulgreep kun je gebruiken om de inhoud van een bepaalde cel te kopiëren of om een reeks automatisch aan te vullen.

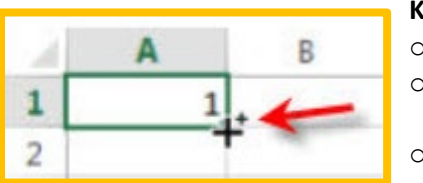

#### **Kopiëren**

Typ in een cel bijvoorbeeld het getal 1 in.

- Beweeg de cursor naar de vulgreep, deze verandert in een plusteken
- Sleep nu de cursor naar beneden of naar rechts en de inhoud van de cel zal gekopieerd worden.

#### **Reeks aanvullen**

Met de vulgreep kun je ook waarden automatisch laten aanvullen.

- o Klik in een cel en typ het woord maandag
- o Beweeg de cursor naar de vulgreep
- o Sleep nu de cursor naar beneden of naar rechts en de dagen van de week worden automatisch ingevuld.

**TIP** Door in een cel 'januari' te typen en te slepen met de vulgreep worden de overige maanden ook ingevuld.

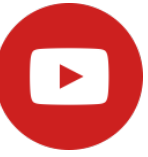

 Bekijk de video over hoe je gegevens invoert in Excel: <https://youtu.be/E31rMH3HcXY>

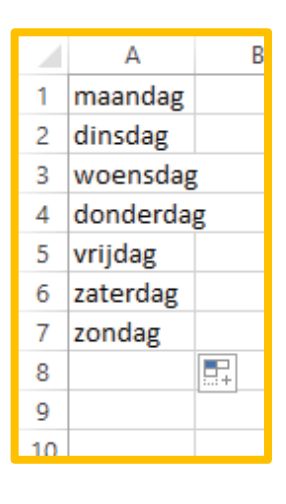

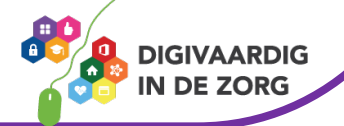

# **6. Cellen opmaken**

#### **6.1 Lettertype en lettergrootte aanpassen**

Cellen kun je opmaken met de verschillende functies onder het tabblad 'Startpagina'

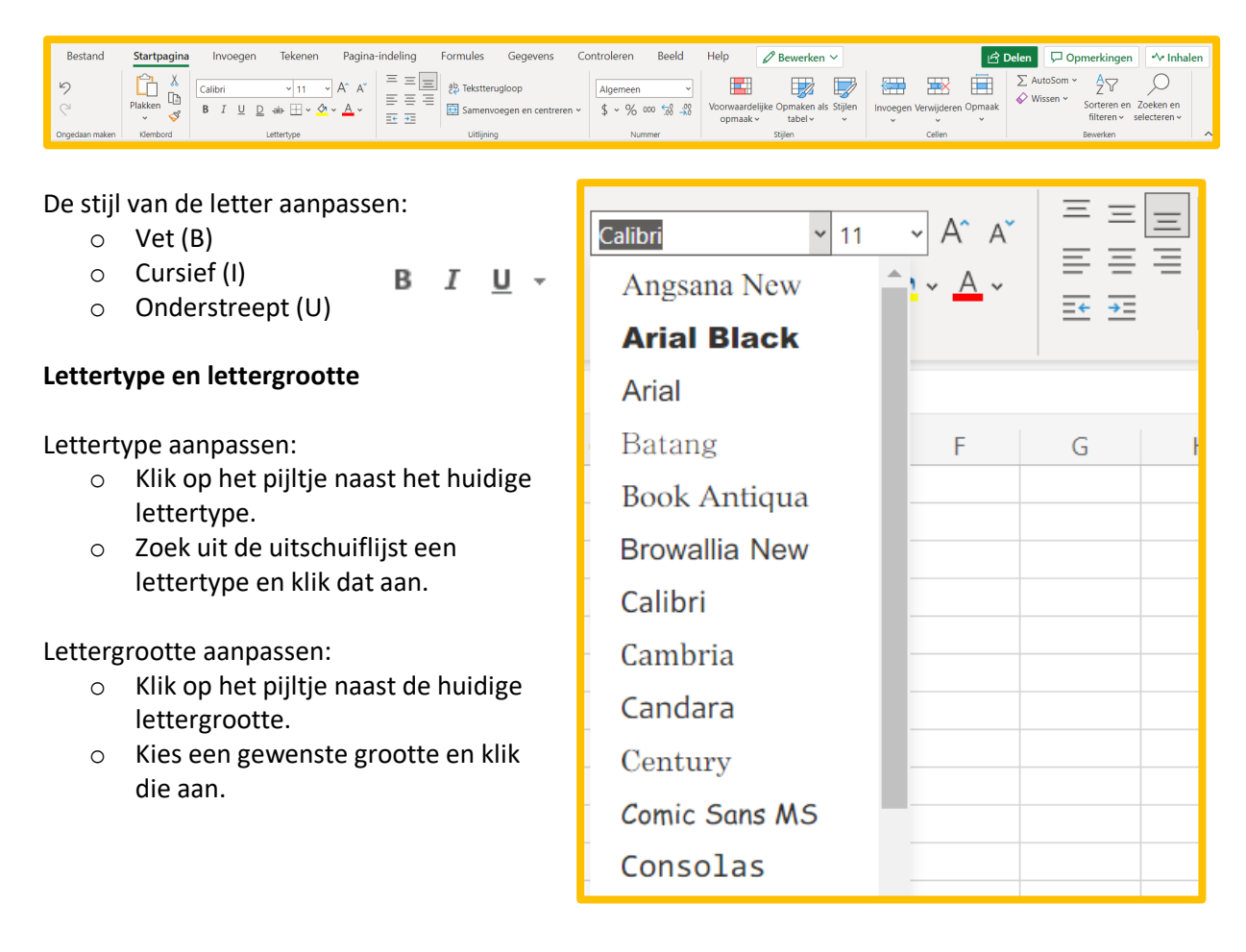

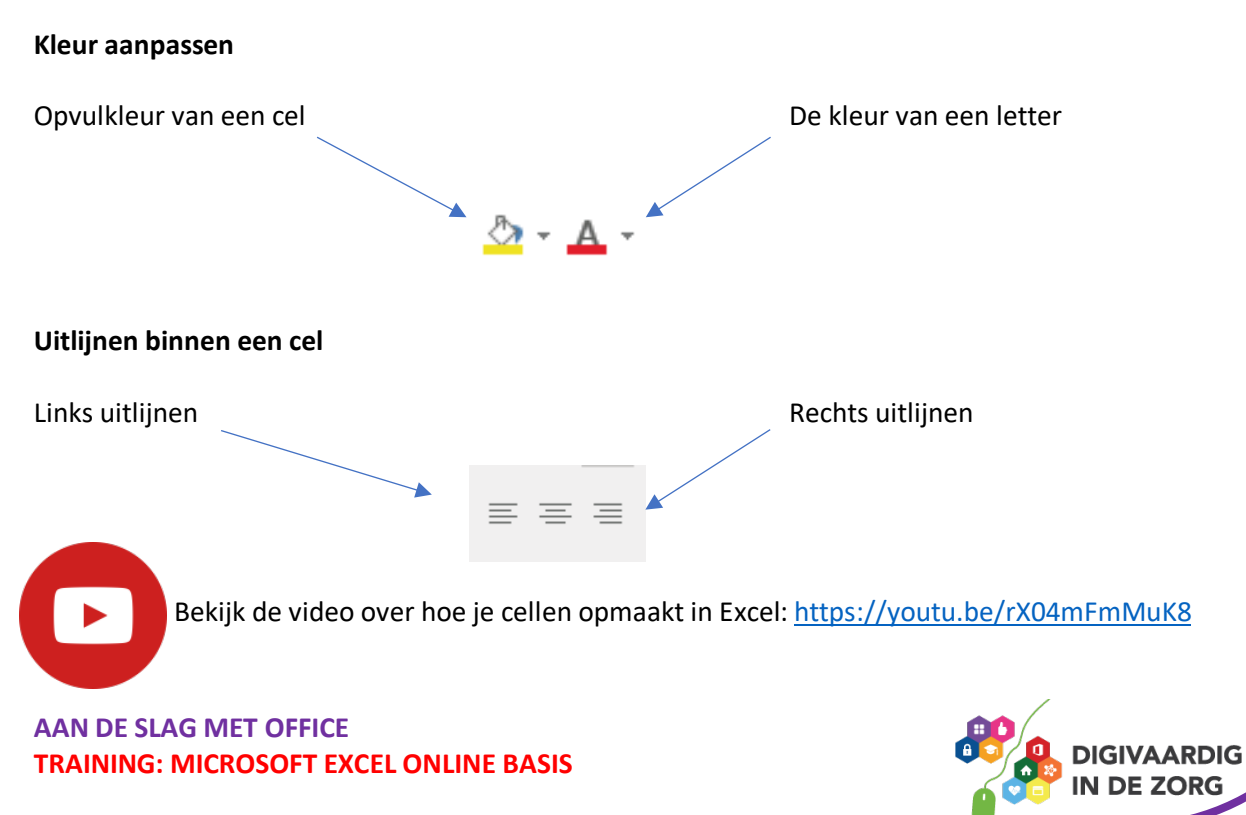

#### **6.2 Voorwaardelijke opmaak**

Je kunt cellen ook een duidelijke opmaak geven door bij een bepaalde waarde een kleur te geven. Hieronder zie je bijvoorbeeld een cijferlijst waar de cijfers van een 6 of lager in het rood worden weergegeven.

Dit heet een voorwaardelijke opmaak.

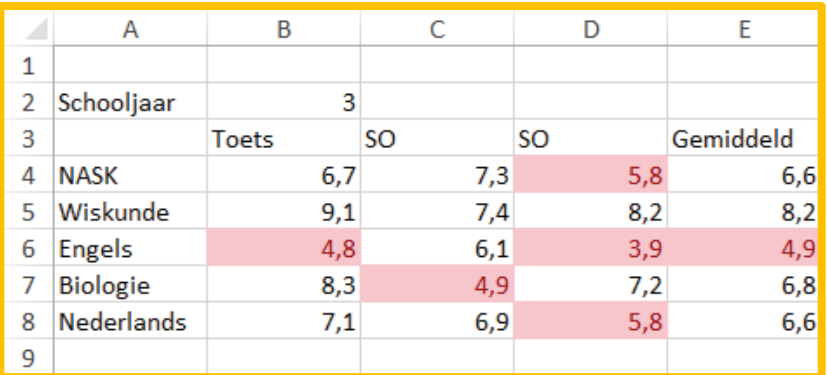

Je kunt 'Voorwaardelijke opmaak' als volgt instellen;

- o Selecteer (sleep) de cellen waarop de voorwaardelijke opmaak van toepassing is.
- o Klik in het lint op 'Voorwaardelijke opmaak'

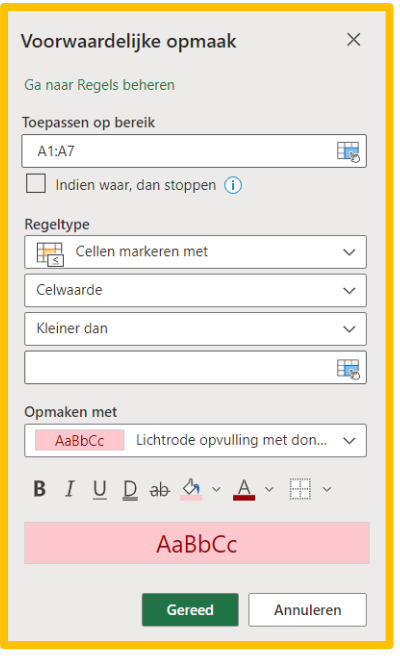

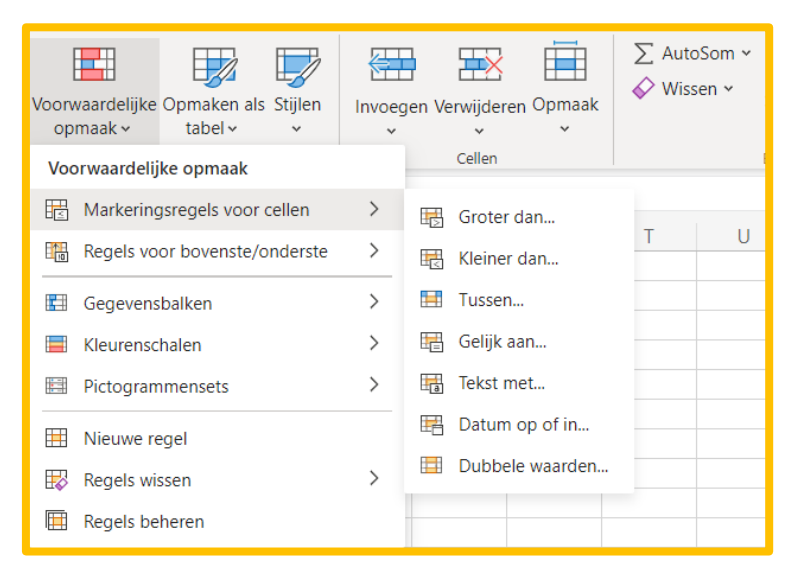

o Klik op 'Markeringsregels voor cellen' en 'Kleiner dan' o Typ de waarde in en klik op Ok

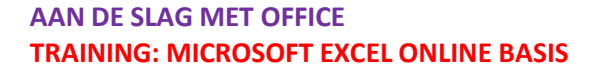

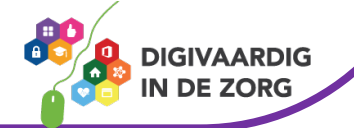

# **7. Kolombreedte en rijhoogte**

De breedte van kolommen kun je op verschillende manieren aanpassen.

#### **Rechtermuisknop**:

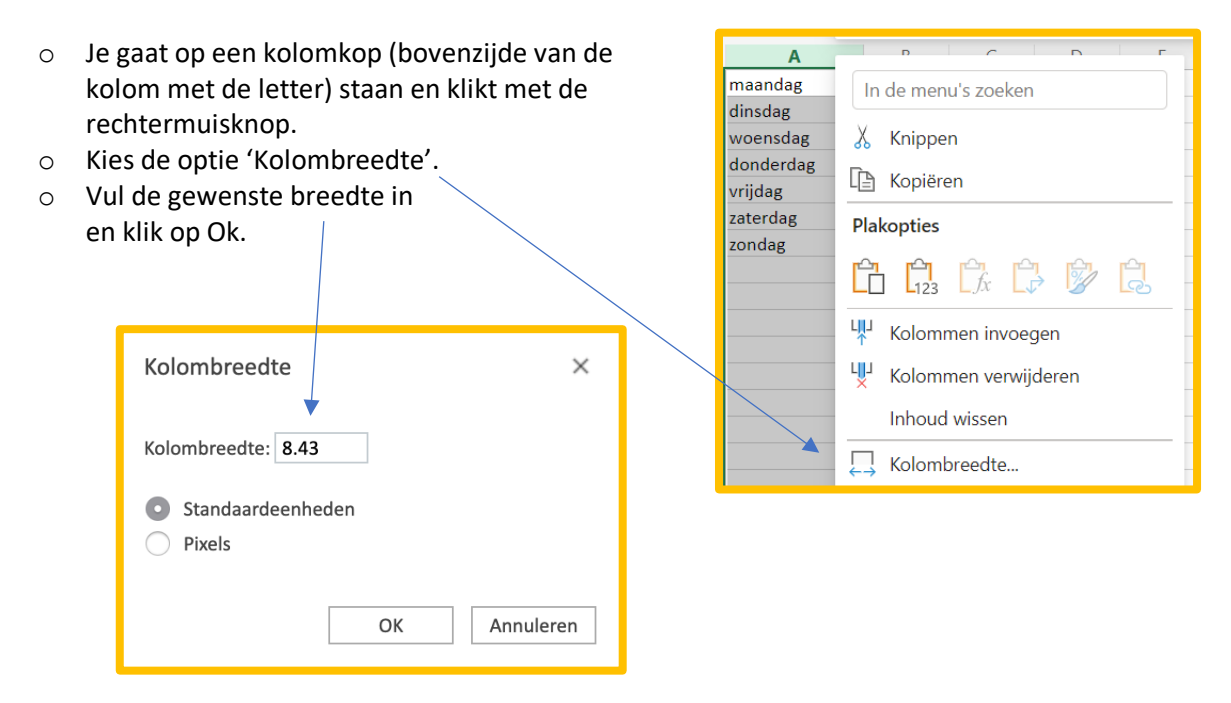

#### **Automatisch**:

Wanneer je in een cel een tekst hebt getypt die breder is dan de kolom, kun je de breedte van de kolom automatisch aanpassen.

- o Klik de betreffende kolom aan.
- o Beweeg de cursor tussen de geselecteerde kolom en de kolom rechts. Je cursor verandert in een verticale streep met links en rechts een pijltje.
- o Dubbelklik nu en de kolom wordt automatisch aangepast.

**TIP** Je kunt de cursor ook tussen twee kolomkoppen plaatsen en slepen naar de gewenste breedte.

Van **rijen** kun je op dezelfde manier de hoogte aanpassen als van kolommen. Selecteer de rij(en) klik met de rechtermuisknop in de selectie en kies de optie 'rijhoogte'. Vul de gewenste hoogte in en klik op Ok in het geopende venster.

*Deze module is gemaakt door Fred Beumer in opdracht van Utrechtzorg. En aangepast door Xiomara Vado Soto voor Digivaardig in de Zorg.*

*Heb je opmerkingen of vragen over dit lesmateriaal? Mail dan naar [info@digivaardigindezorg.nl.](mailto:info@digivaardigindezorg.nl)* 

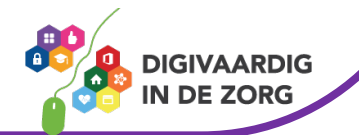

**AAN DE SLAG MET OFFICE TRAINING: MICROSOFT EXCEL ONLINE BASIS**